# PARAMETRER SA MESSAGERIE THUNDERBIRD

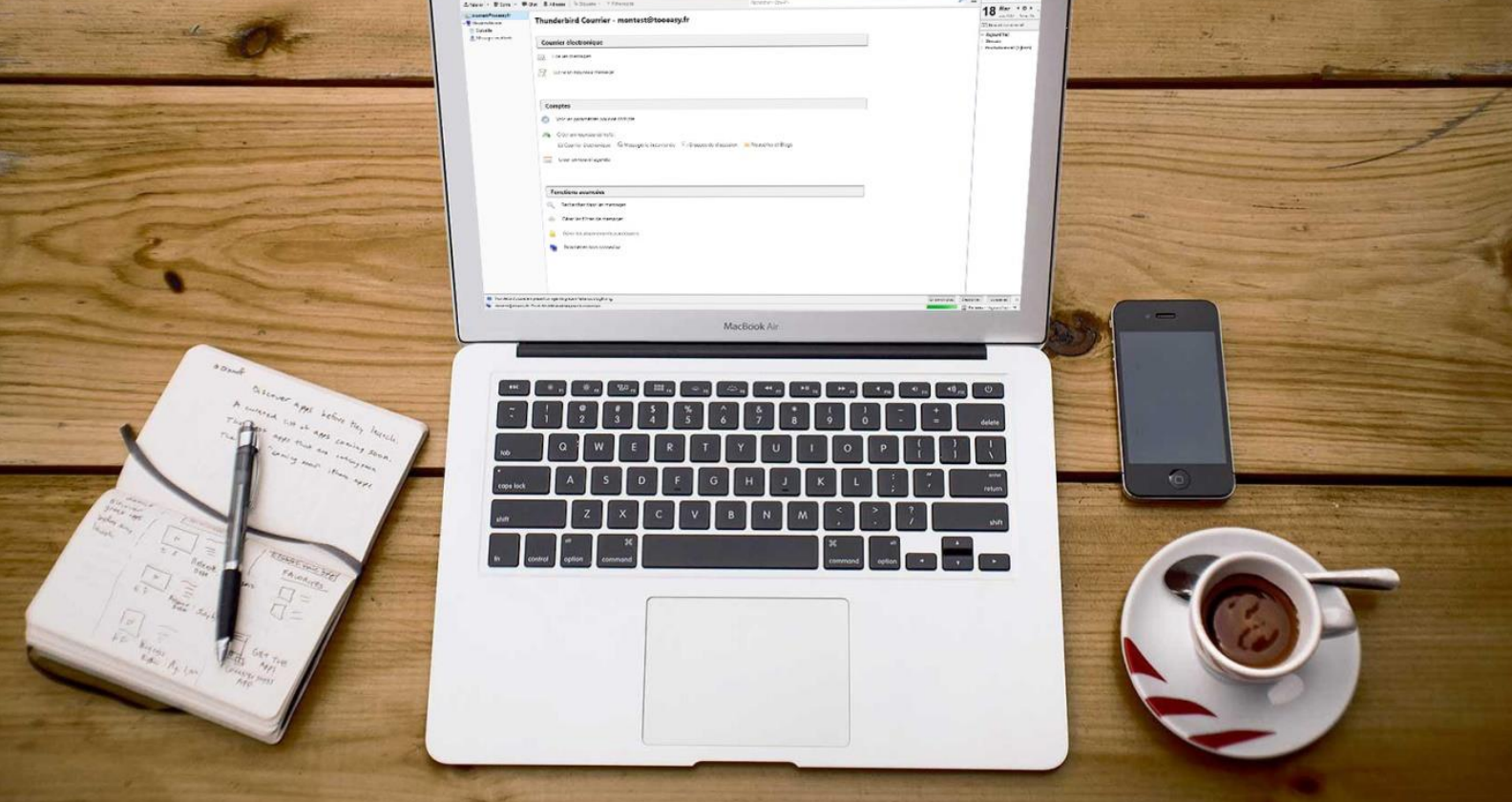

# SOMMAIRE

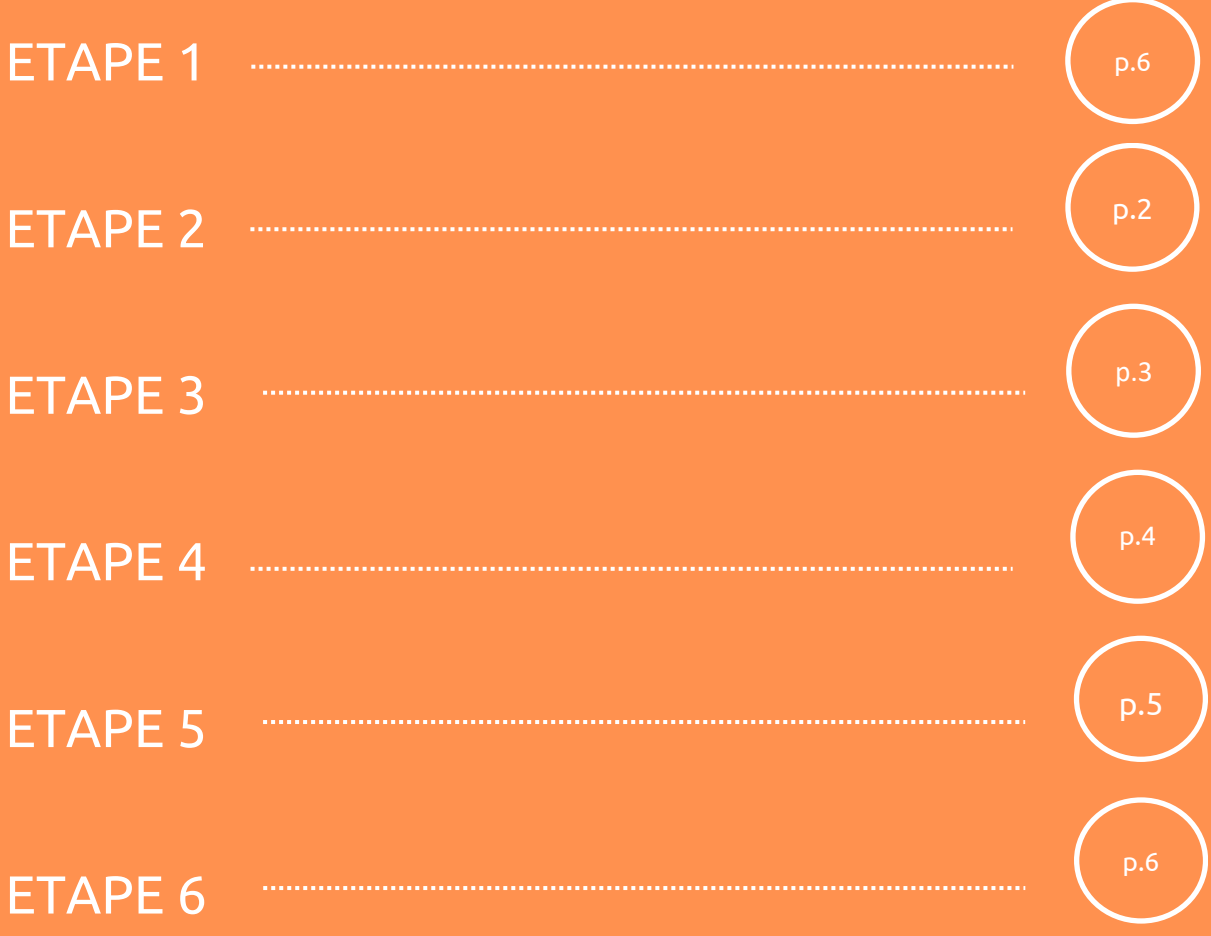

Après installation de Thunderbird cette fenêtre s'ouvrira automatiquemen

Ĩ

Si vous souhaitez créer une **nouvel adresse électronique** entrez la dans la barre puis **rechercher** pour voir si cette adresse est disponible.

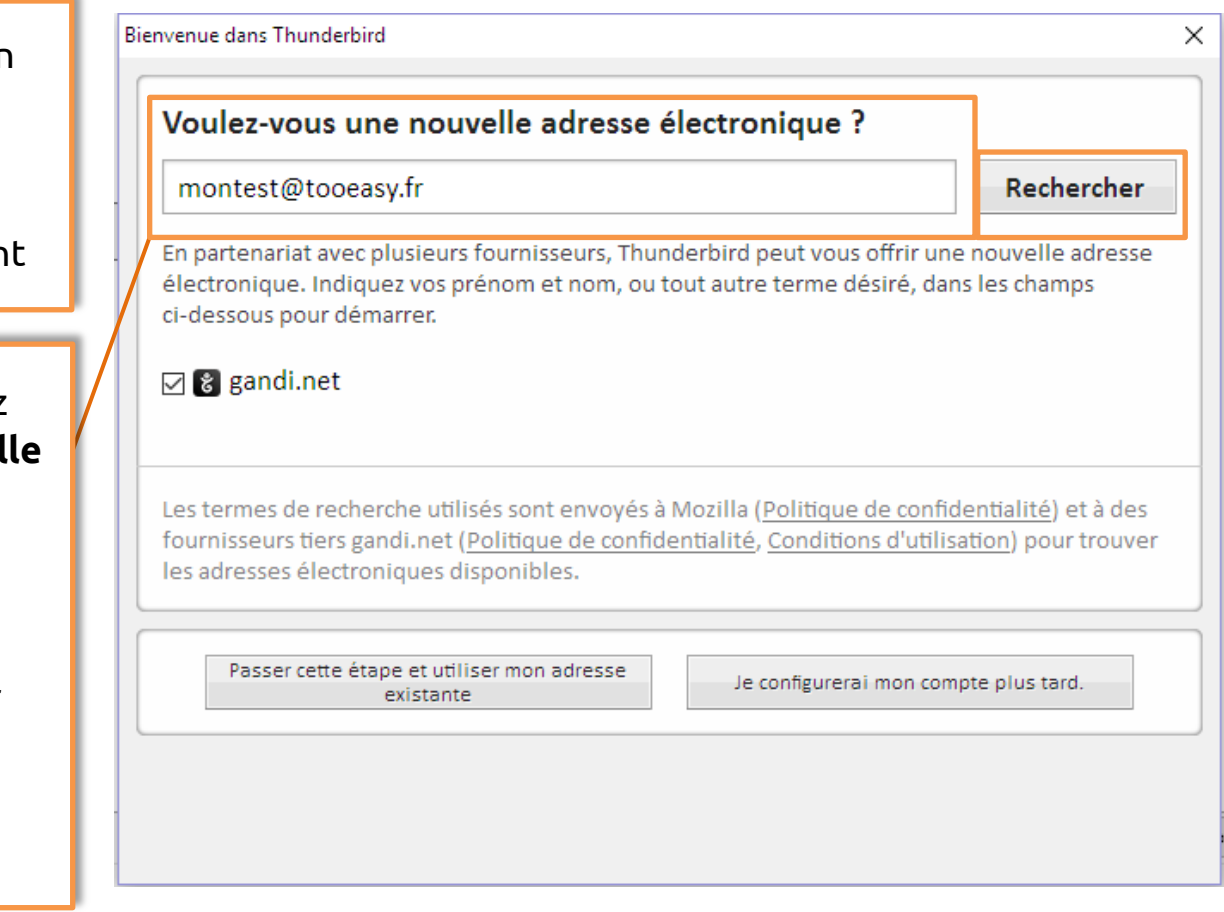

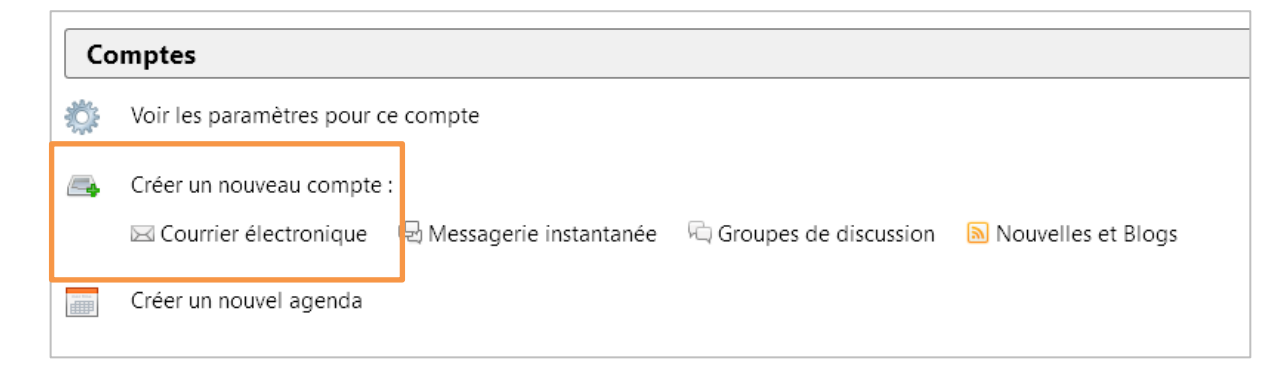

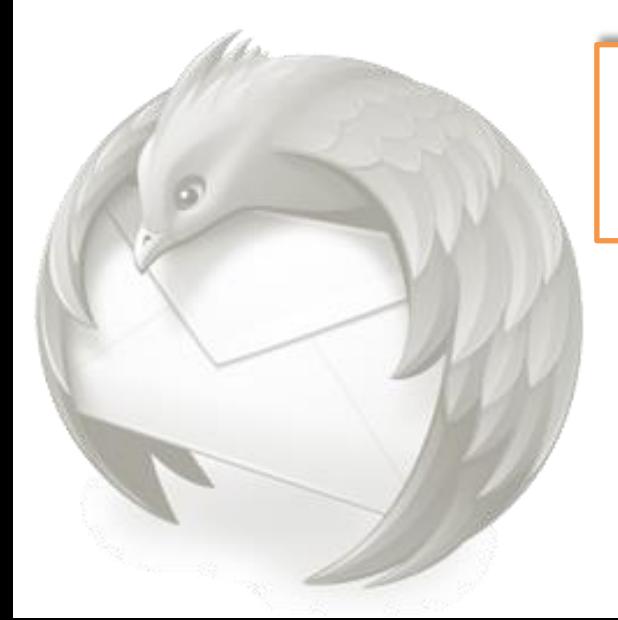

Si cette fenêtre ne s'affiche pas automatiquement se rendre dans **Compte > Courrier électronique**

Bienvenue dans Thunderbird  $\times$ Voulez-vous une nouvelle adresse électronique ? montest@tooeasy.fr Rechercher En partenariat avec plusieurs fournisseurs, Thunderbird peut vous offrir une nouvelle adresse électronique. Indiquez vos prénom et nom, ou tout autre terme désiré, dans les champs ci-dessous pour démarrer. ⊠ & gandi.net Les termes de recherche utilisés sont envoyés à Mozilla (Politique de confidentialité) et à des fournisseurs tiers gandi.net (Politique de confidentialité, Conditions d'utilisation) pour trouver les adresses électroniques disponibles. Passer cette étape et utiliser mon adresse Je configurerai mon compte plus tard. existante

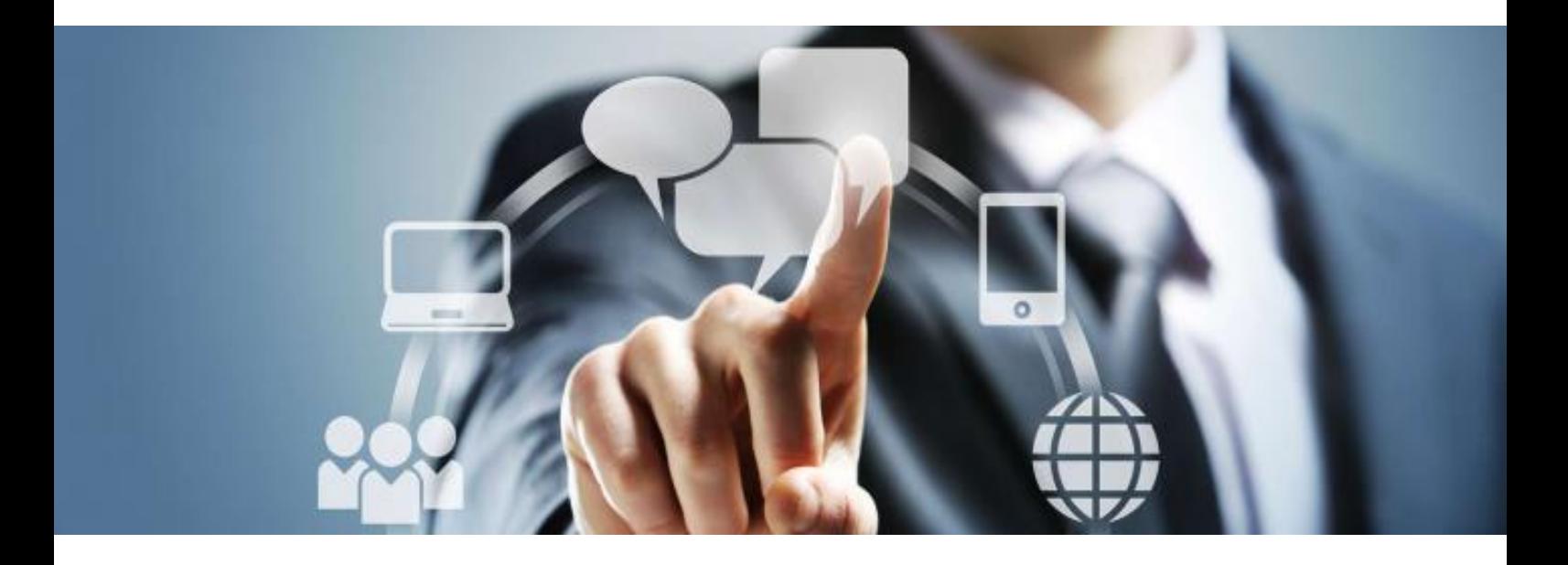

Vous pouvez choisir entre **« Passer cette étape et utiliser une adresse existante »** ou **« Je configurerai mon compte plus tard »**

Sélectionnez l'option : **« Passer cette étape »**

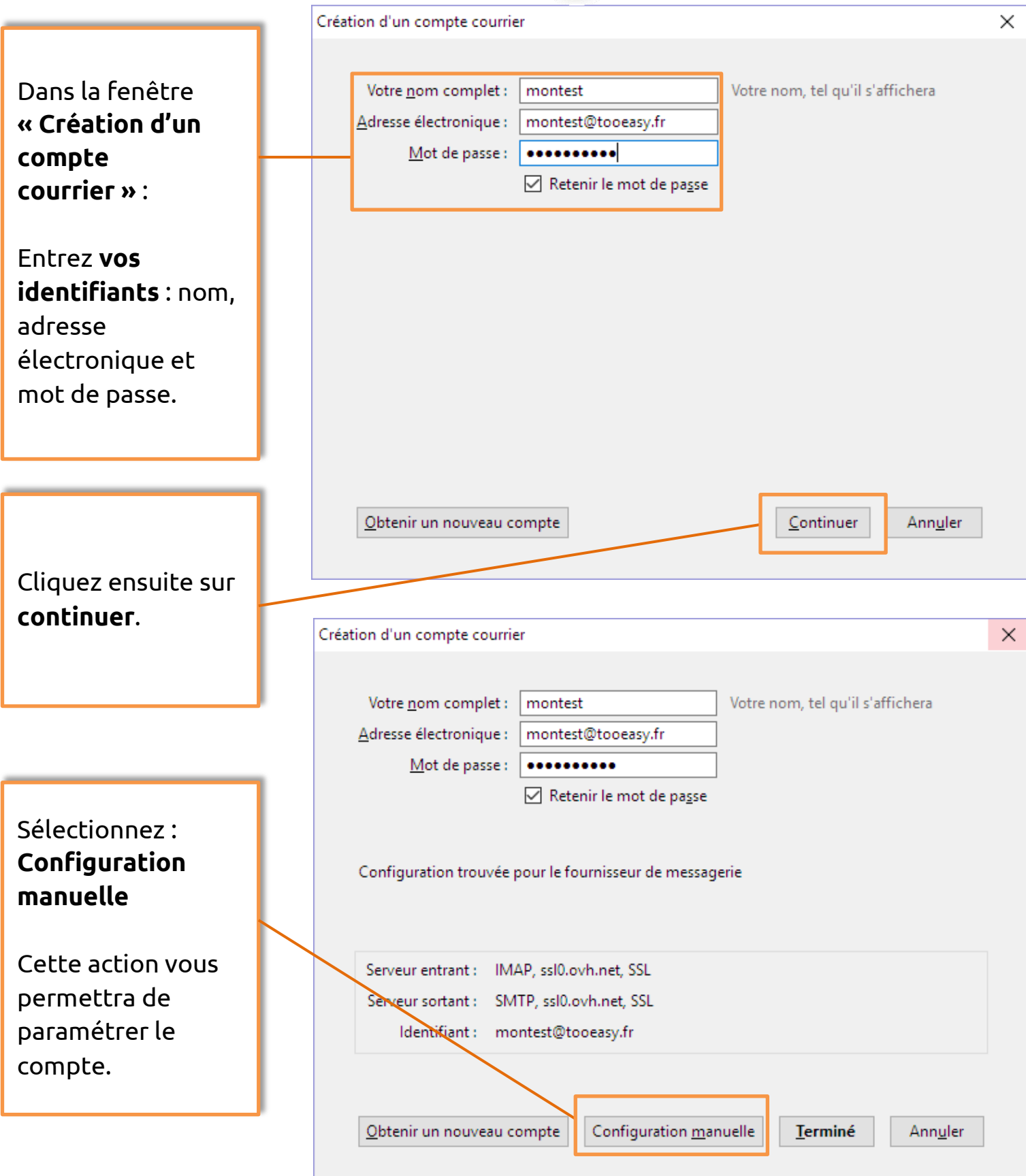

÷.

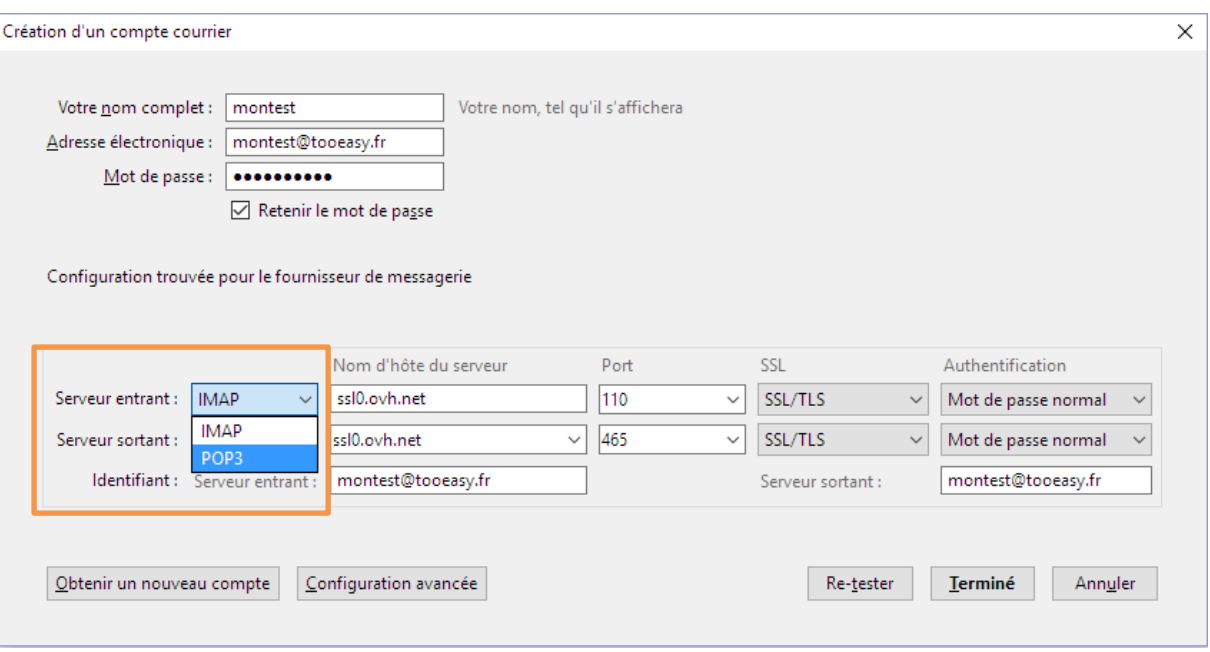

Pour le serveur entrant, vous avez le choix entre **POP3 et IMAP.** 

#### **A savoir**

**POP3 :** Principalement utilisé sur un ordinateur pour stocker des messages, les sauvegarder.

**IMAP :** Utilisé sur tablette ou smartphone, il ne fait pas de copie de message, le laissant seulement sur le serveur.

Dans ce cas on préférera **POP3**, car nous sommes un ordinateur.

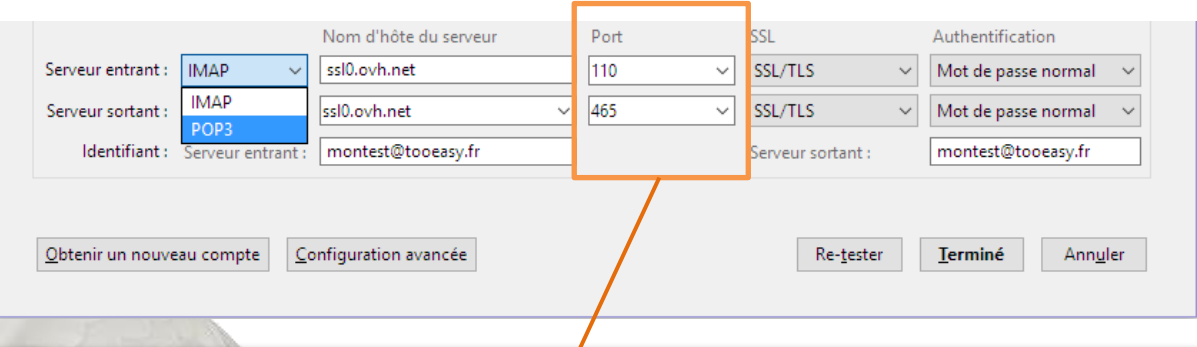

Modifiez votre port en inscrivant **110** pour le serveur entrant et **465**  pour le sortant.

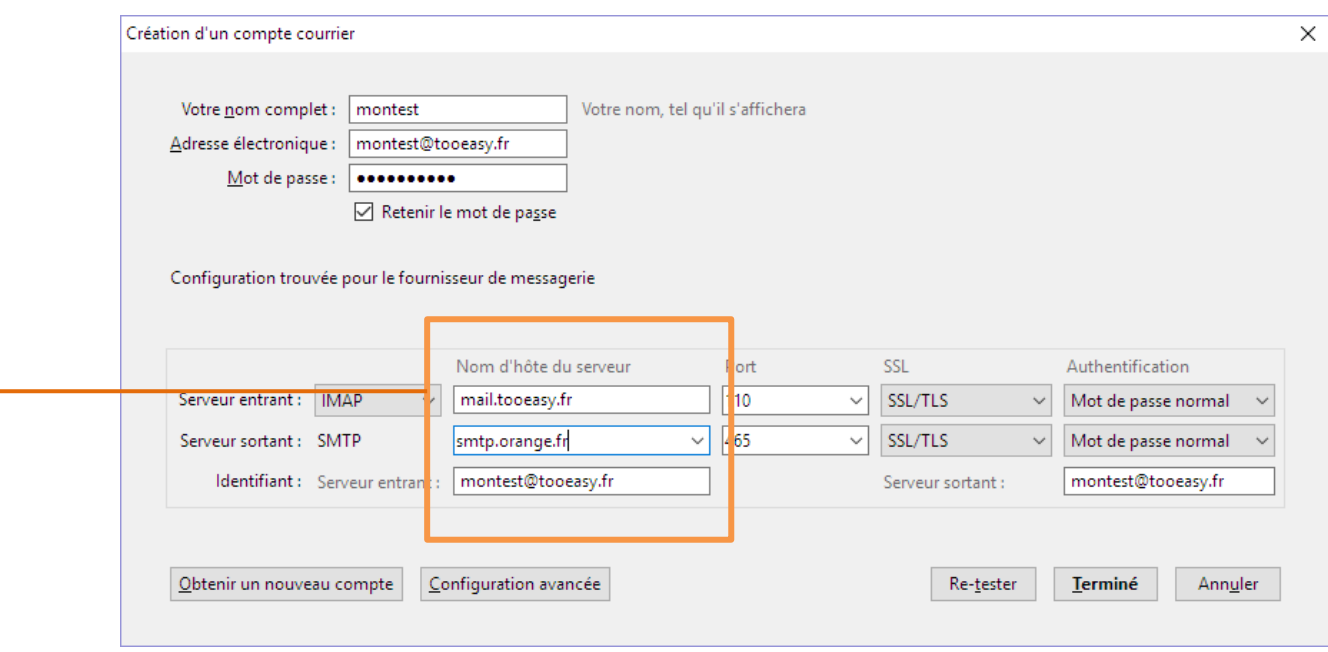

Vous pouvez remplir votre **serveur de courrier entrant** (correspondant à votre nom de domaine ex : mail.tooeasy.fr, ou mail.amazon.fr) et votre **serveur sortant** correspond à votre fournisseur d'accès tel que : orange, sfr etc.

Cette action a pour but d'assurer la sécurité et éviter les blocages internet.

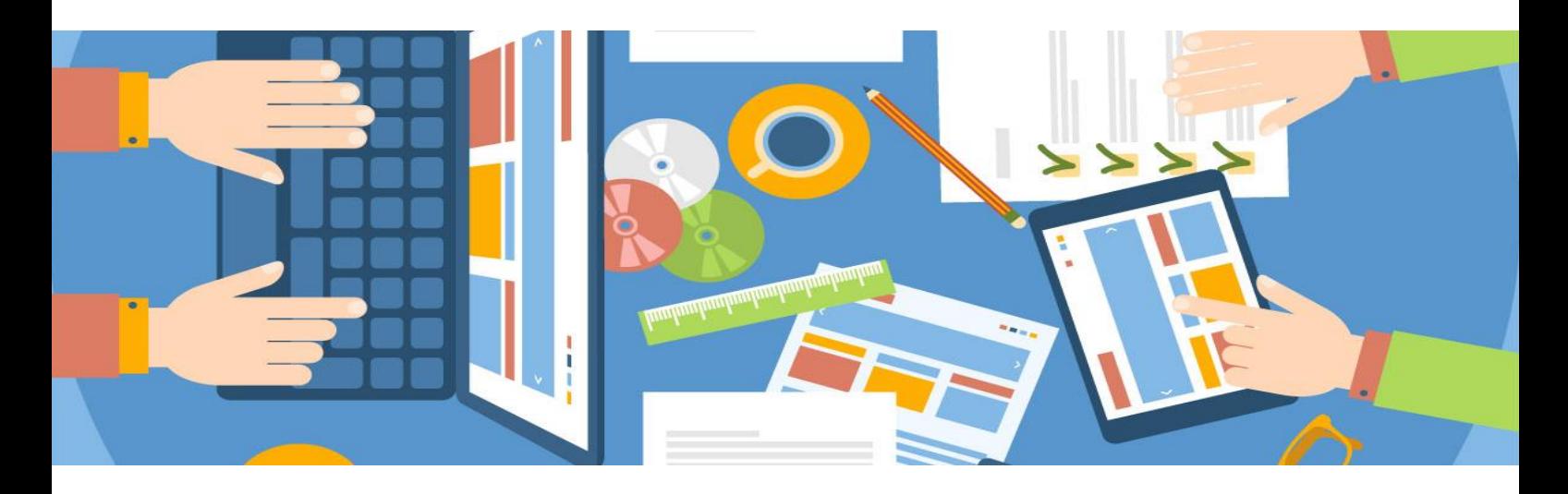

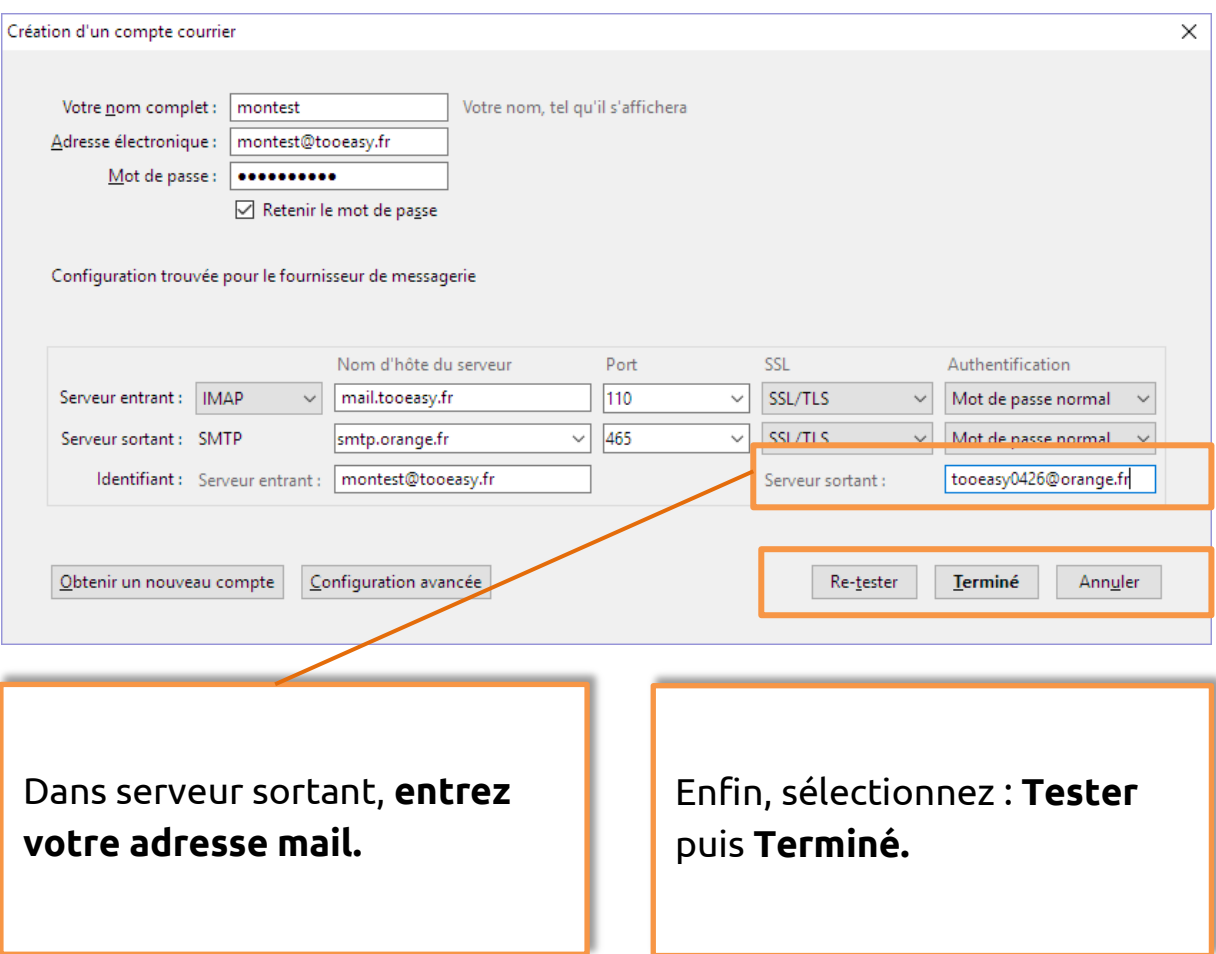

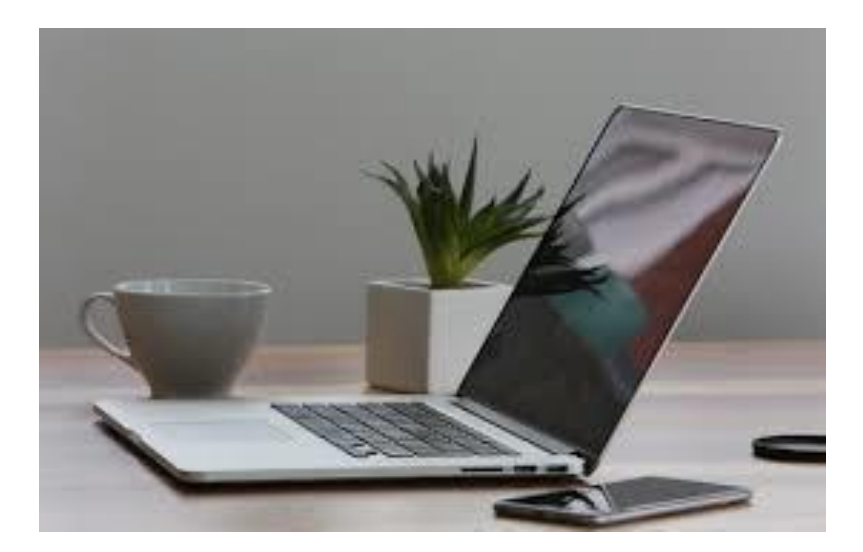

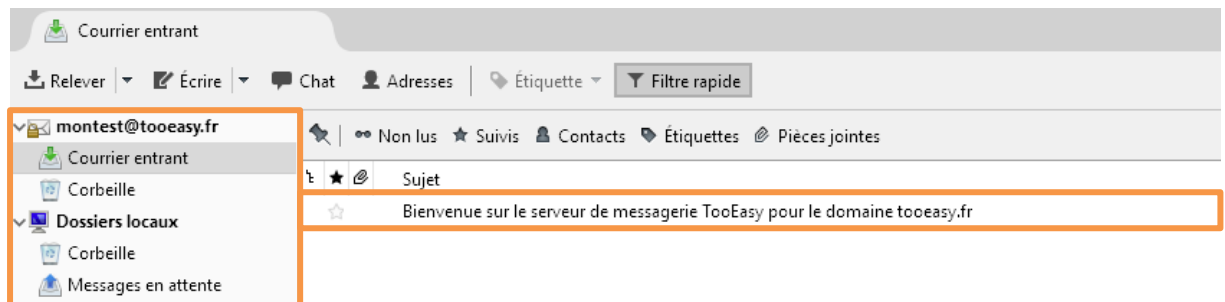

**Félicitations vous avez configuré votre adresse mail !**

Un mail de confirmation vous sera envoyé par votre serveur. Votre compte apparaitra ici.

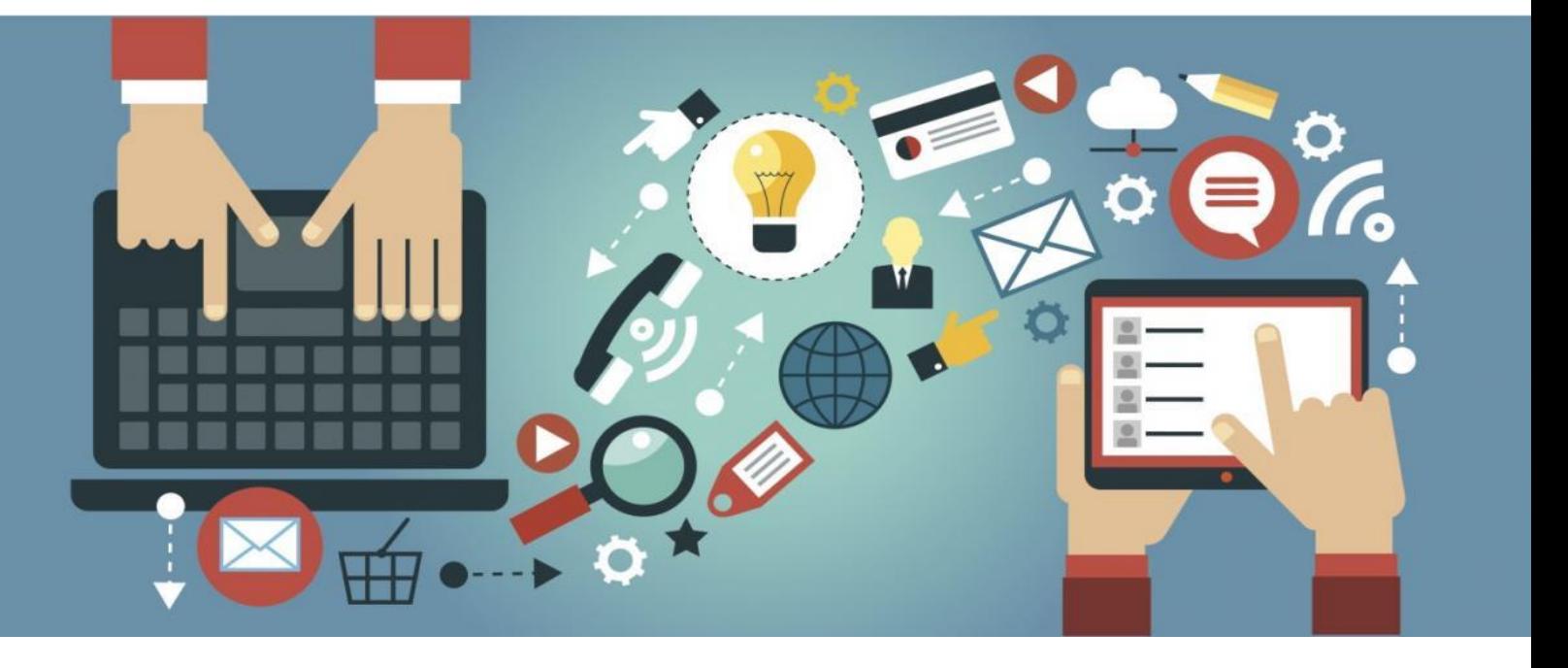

### développeur de solutions créatives

#### **Besoin d'informations ?**

**Contactez-nous !**

**Le « Number One »**

**25 rue Frédéric Chopin**

 **26 000 VALENCE**

**04.75.84.54.30**

 $\frac{1}{2}$ 

 $\odot$ 

 $\overline{\boldsymbol{\theta}}$ 

 $\bullet$ TOOFOSY m.

 $\bullet$ 

 $V_{ALENCE \text{ } CF} \cdot \frac{1}{1 + \frac{1}{1 + \frac{$ 

b.  $\overline{d^{b}}$